施設をご利用の際は、注意事項を守って施設をご利用いただきますようお願い申し上げます。注意事項が守られない団体については 利用団体届を廃止し、今後の使用を禁止する場合がありますので、団体の構成者、参加者に周知し、ルールを守って使用してください。

蕨市民会館 利用上のご注意(ホームページリンク) 文化ホールくるる 利用上のご注意(ホームページリンク)

蕨市民会館・文化ホールくるる 施設予約システム インターネット予約

- ・予約対象施設 市民会館 101室を除く会議室 くるる 会議室
- 

・予約可能日 抽選申込終了後(抽選月の20日から)、利用日の2週間前まで可能。

※利用日の1カ月以内にご予約される場合は、早急に(予約日から概ね1週間以内)お支払いをお願いいたします。

※ご来館でのご予約は利用日の2日前までご相談に応じます。

あらかじめ、お電話で空き状況をご確認の上、申込・お支払いをお願いいたします。

※月間、5件まで予約可能。6件以上、予約する場合は窓口でお手続きをお願いいたします。

※1件で施設・予約日が異なる予約はできません。同日で連続する複数コマの予約は可能です。

(午前・午後、午後・夜間)

◆変更、取消の場合は、ご来館でのお手続きが必要です。(インターネットからはできません)

### **【会議室を予約する手順】**

1.システムへのログイン

 **①ログインマークをクリック**

蕨市民会館・蕨市立文化ホール くるる 空き状況確認・施設予約システム

四 ノ 口 40  $i + i$ 

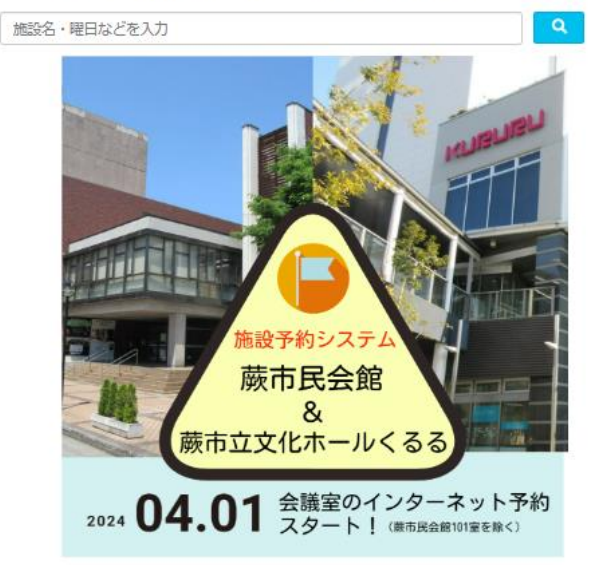

### **②ID番号とパスワードを入力して、「ログイン」ボタンをクリック**

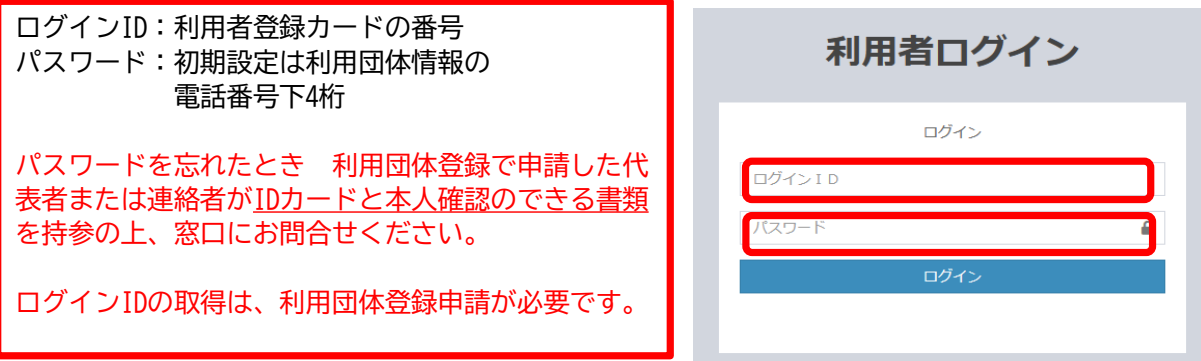

#### 会議室を予約する1

#### 2.会議室を予約する

# **③検索ボタンをクリック**

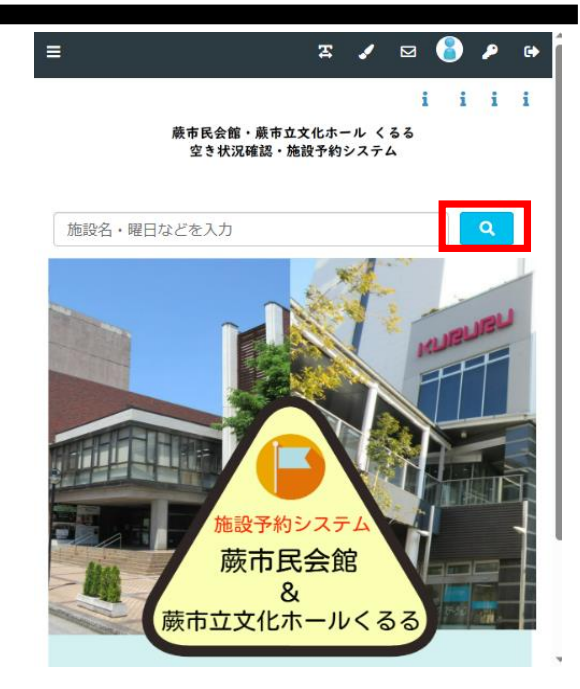

# **④予約する場所を選択**

 $\equiv$  $i$   $i$   $i$   $i$ 施設名・曜日などを入力 場所を選択してください 市立文化ホールくるる 市民会館

## **⑤予約する施設を選択**

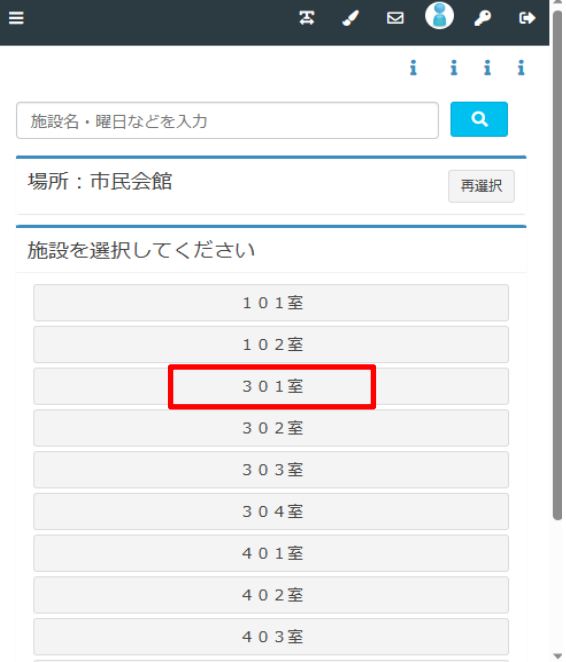

会議室を予約する2

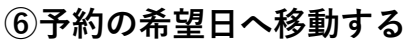

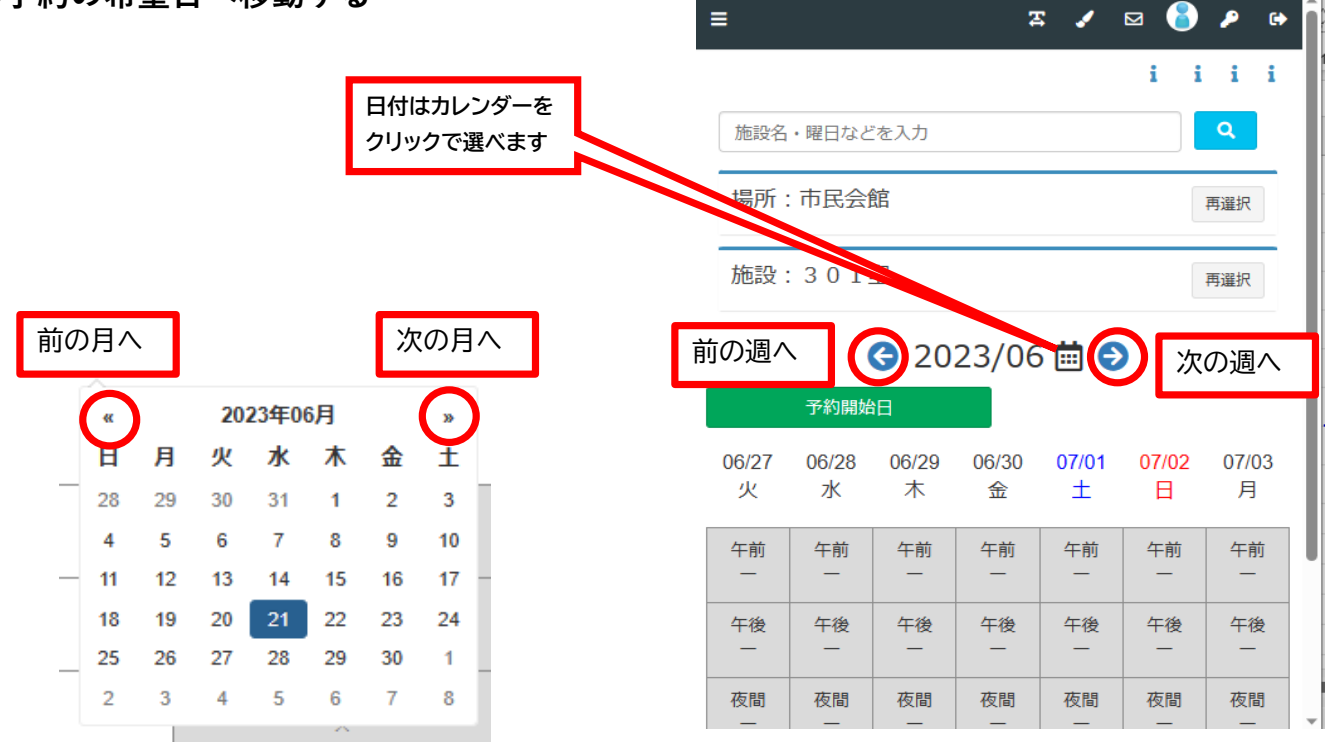

 **⑦希望の日にち/時間帯のコマをクリック**

**選択コマが緑に変わる(再クリックすると選択解除)** 

 **→ 「申請情報入力」ボタンをクリック**

 同日で連続する複数コマの予約は可能です。 (午前・午後、午後・夜間、午前・午後・夜間)

マークの意味

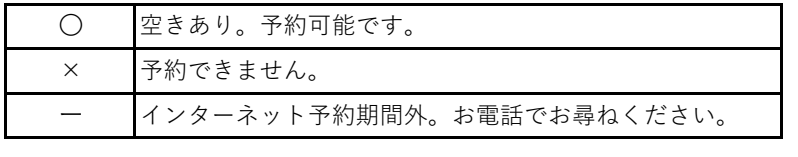

注意!! 複数日同時に選択することはできません。 「1申請内で申し込める最大日数を超えています。1日以内になるよう 再入力してください」 ※このエラーメッセージが表示されたら複数日同時に選択していま

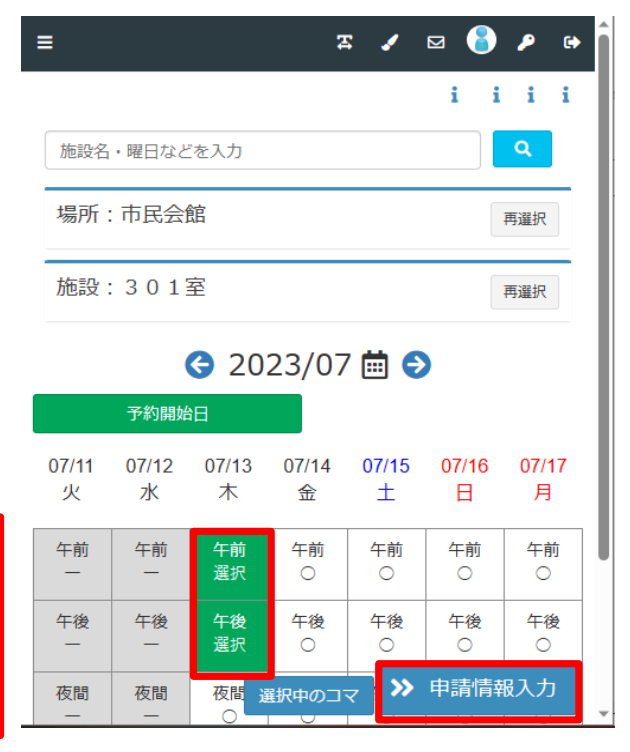

## **⑦申請情報を入力する**

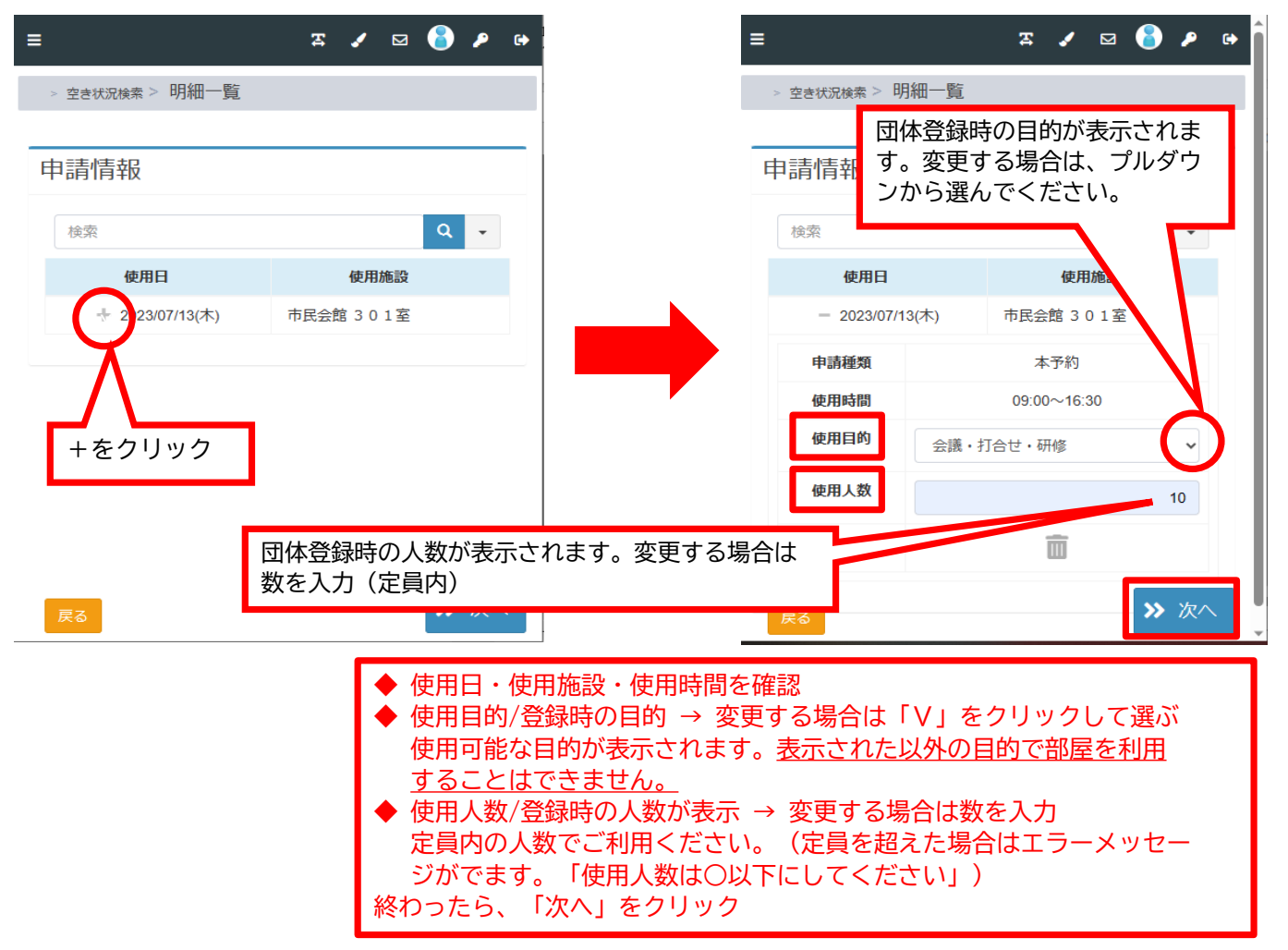

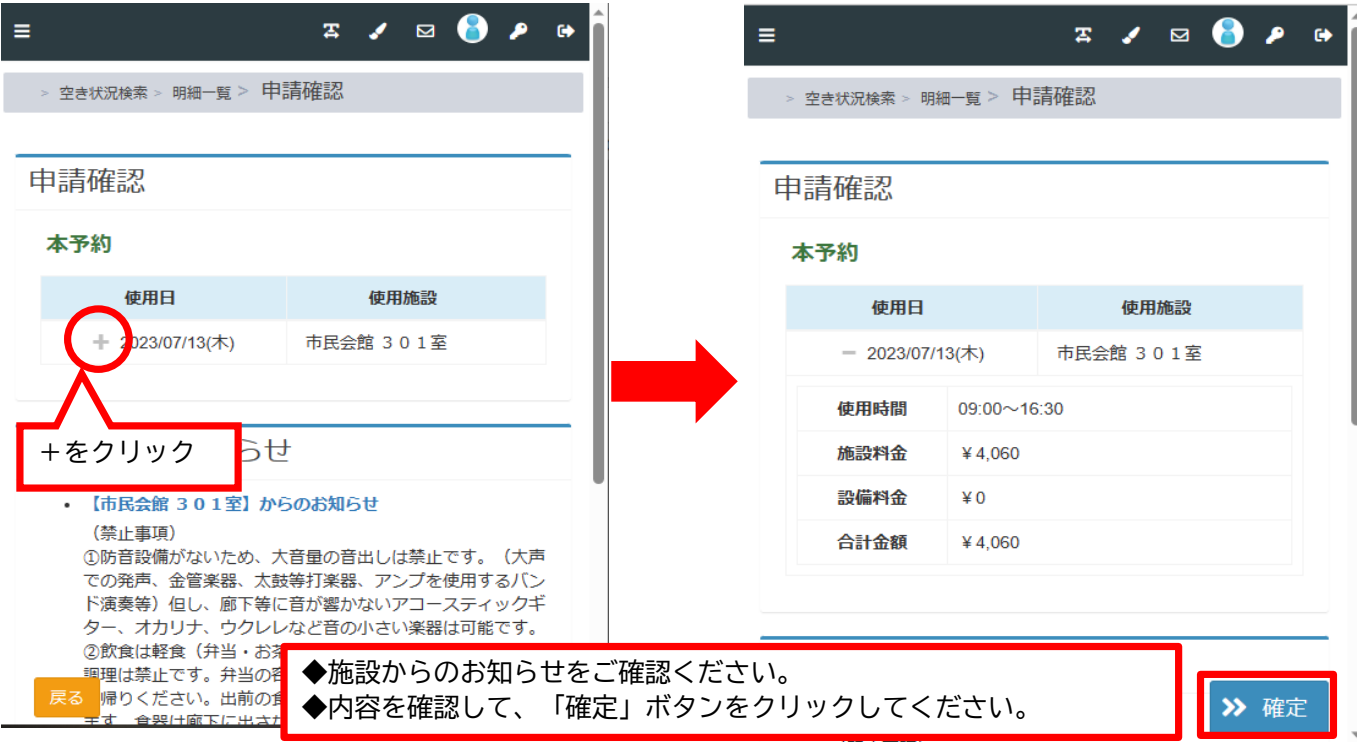

#### 会議室を予約する4

### **⑧予約の確認をする**

### **月間、5件以上の予約は受付できません。(エラーとなります) 6件以上、予約する場合は窓口でお手続きをお願いいたします。**

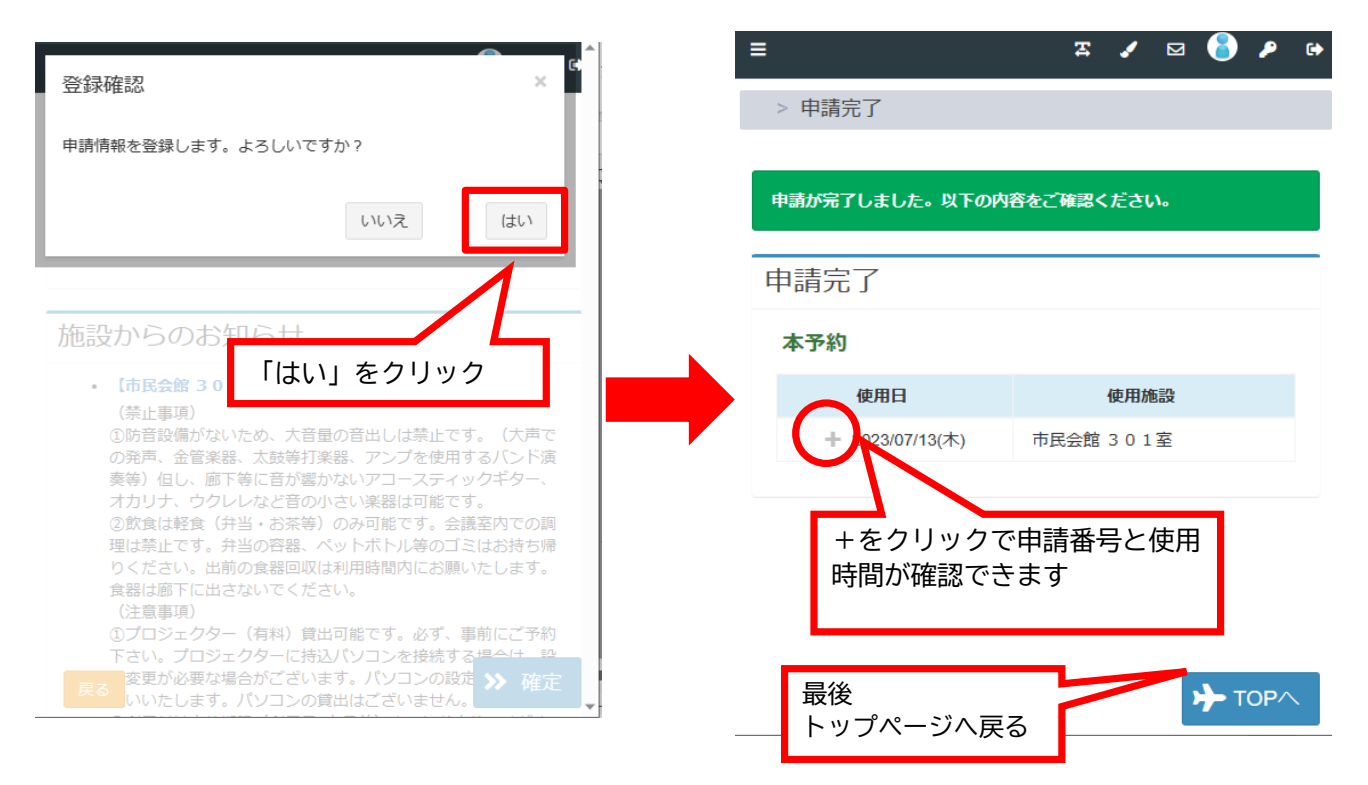

◆インターネット予約後、利用日の1か月前までに利用料をお支払いください。(窓口、または振込) 利用日の1カ月以内にご予約される場合は、早急に(予約日から概ね1週間以内)お支払いをお願いいたします。 ◆変更、取消の場合は、ご来館でのお手続きが必要です。(インターネットからはできません) ◆連絡先メールアドレスは変更可能です。 ログイン後、メインメニュー「ユーザー情報を確認する」で変更してください。 ◆ログイン後、メインメニュー「申請を確認する」で、予約の確認ができます。